# Modelagem e Simulação de um Separador **Bifásico**

Relatório de Estágio apresentado como parte das atividades para obtenção do título de bacharel em Engenharia Elétrica da Universidade Federal de Campina Grande - UFCG, departamento de Engenharia Elétrica.

Orientador:

Prof. Péricles Rezende Barros, PhD

Campina Grande

2011

Relatório de Estágio sob o título " Modelagem e Simulação de um Separador Bifásico ", defendida por João Raphael Souza Martins e aprovada 12 de dezembro de 2011, em Campina Grande, Paraíba, pela banca examinadora constituída pelos professores:

> Prof. Ph.D. Péricles Rezende Barros Orientador

> > Prof. Convidado UFCG

 $\label{eq:1} \textit{Este} \textit{ trabalho} \textit{\'e} dedicado aos \textit{meus pais}$ cujo amor e sabedoria me inspiram  $a$  melhorar dia após dia.

## Agradecimentos

Ao término deste trabalho, deixo aqui meus sinceros agradecimentos:

- a Deus por tudo;
- ao Prof. Ph.D. Péricles Rezende Barros, por toda dedicação, paciência e estímulo em sua orientação;
- $-$ a todos os professores do Departamento de Engenharia Elétrica da UFCG;
- $-$ a minha família, pelo incentivo e segurança que me passaram durante toda a minha vida;
- $-$  aos amigos do curso de engenharia elétrica pelo agradável convívio;
- $-$ a todos que direta ou indiretamente contribuíram para a realização deste trabalho.

" Toda regra tem a sua excessão." Dito popular que se contradiz.

# Sumário

#### Lista de Figuras

#### Introdução

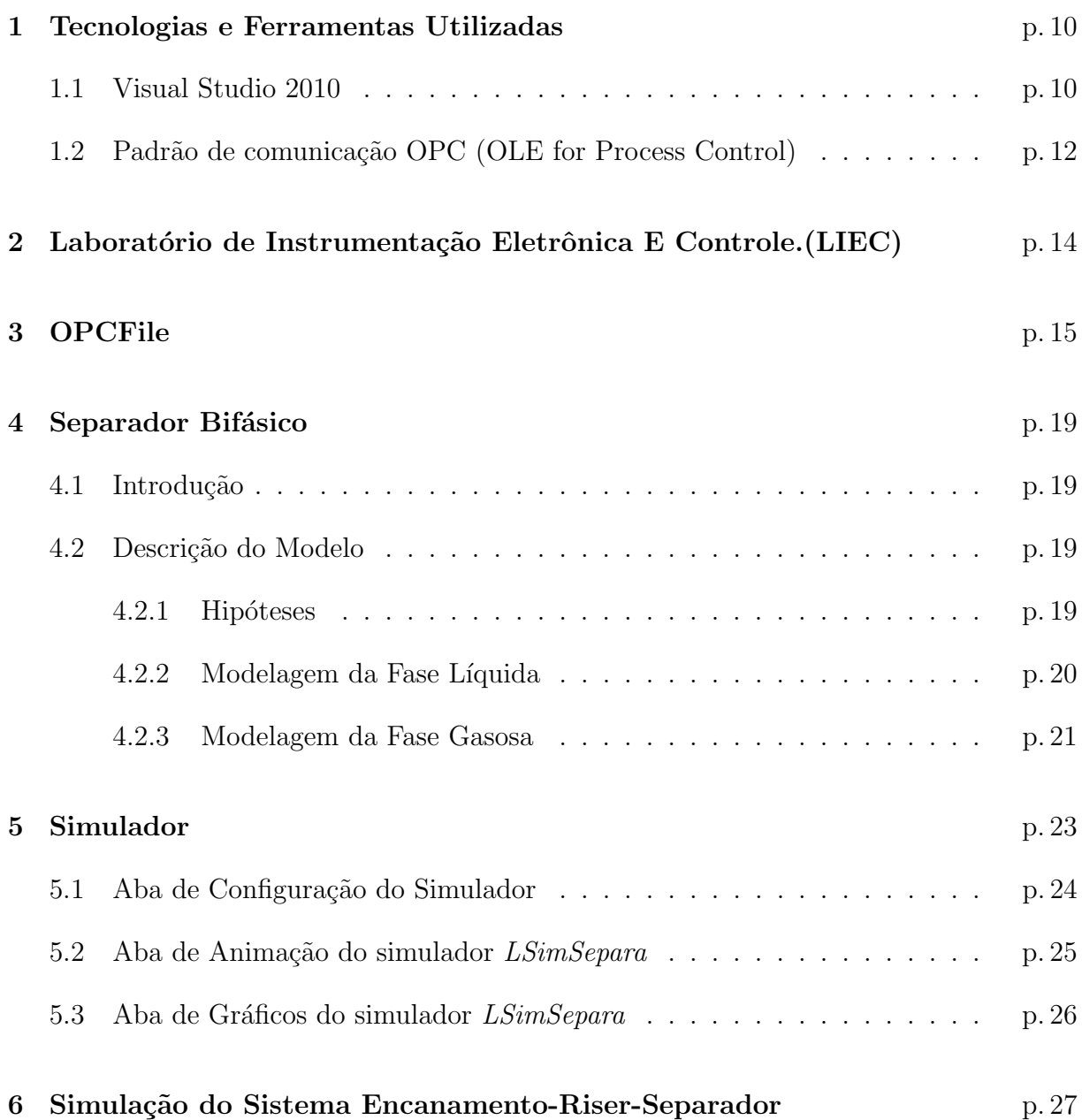

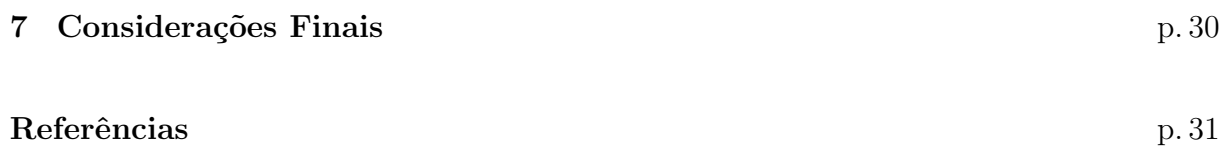

# Lista de Figuras

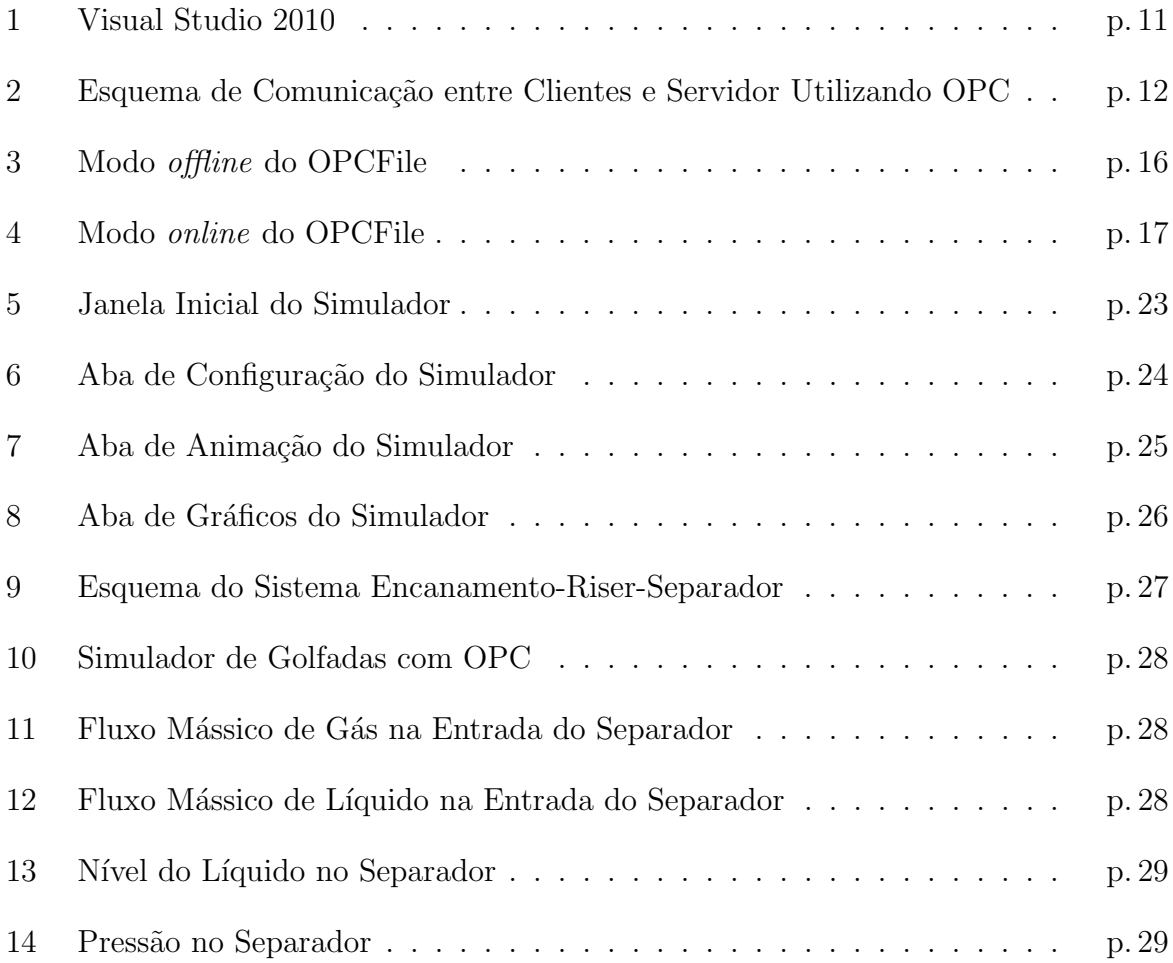

# Introdução

Neste relatório abordam-se as atividades desenvolvidas durante o período de estágio, o qual foi realizado no Laboratório de Instrumentação Eletrônica e Controle (LIEC), laboratório este pertencente ao Centro de Engenharia Elétrica e Informática (CEEI) da Universidade Federal de Campina Grande.

As atividades desenvolvidas durante o período de estágio supervisionado foram:

- desenvolver uma ferramenta com uma interface de configuração que propicie o mapeamento de itens OPC de um determinado servidor e a sua associação a uma determinada variável do Matlab (capítulo 3);
- $\bullet$  realizar a modelagem de um separador bifásico (capítulo 4);
- desenvolver um simulador de um separador bif´asico incorporado com o protocolo OLE for Process Control  $(OPC)$  (capítulo 5);
- implementar o protocolo OLE for Process Control (OPC) no simulador de um sistema de golfadas desenvolvido por  $(ANDRADE, 2011)$   $(capítulo 6);$
- realizar o acoplamento entre o simuladores utilizando o protocolo OLE for Process Control (OPC) (capítulo 6).

# 1 Tecnologias e Ferramentas Utilizadas

#### 1.1 Visual Studio 2010

A ferramenta utilizada para o desenvolvimento do simulador foi o Visual Studio 2010 .Net. O Visual Studio .NET da Microsoft fornece um ambiente poderoso para se construir software para plataforma .NET. Utilizando o Visual Studio .NET, os desenvolvedores podem criar aplicações escaláveis e Web services na linguagem de sua preferência. alavancando os sistemas e habilidades existentes.(MICROSOFT , 2003)

O Visual Studio 2010 foi lançado com o objetivo de ser a IDE mais completa disponível no mercado. Para isso conta com suporte a desenvolvimento de aplicativos Web, aplicativos para Windows Phone, SharePoint além de aprimorar os já conhecidos, Windows Forms, Web Forms e também plataformas como o Microsoft XNA. Oferece IntelliTrace, Gerenciamento de Ciclo de Vida de Aplicativos (ALM), uma nova interface desenvolvida com WPF (Windows Presentation Foundation), para tornar a IDE mais intuitiva, sistema de busca muito mais eficaz, dentre outras funcionalidades. Na figura 1 é ilustrado o Visual Studio 2010

As linguagens de programação que podem ser utilizadas no Visual Studio 2010 são o Visual Basic (VB), C, C++, C# (C Sharp) e J# (J Sharp). A linguagem de programação utilizada no projeto do simulador desenvolvido neste trabalho foi o C#, escolhida por ser a linguagem padrão do Laboratório de Instrumentação Eletrônica e Controle.

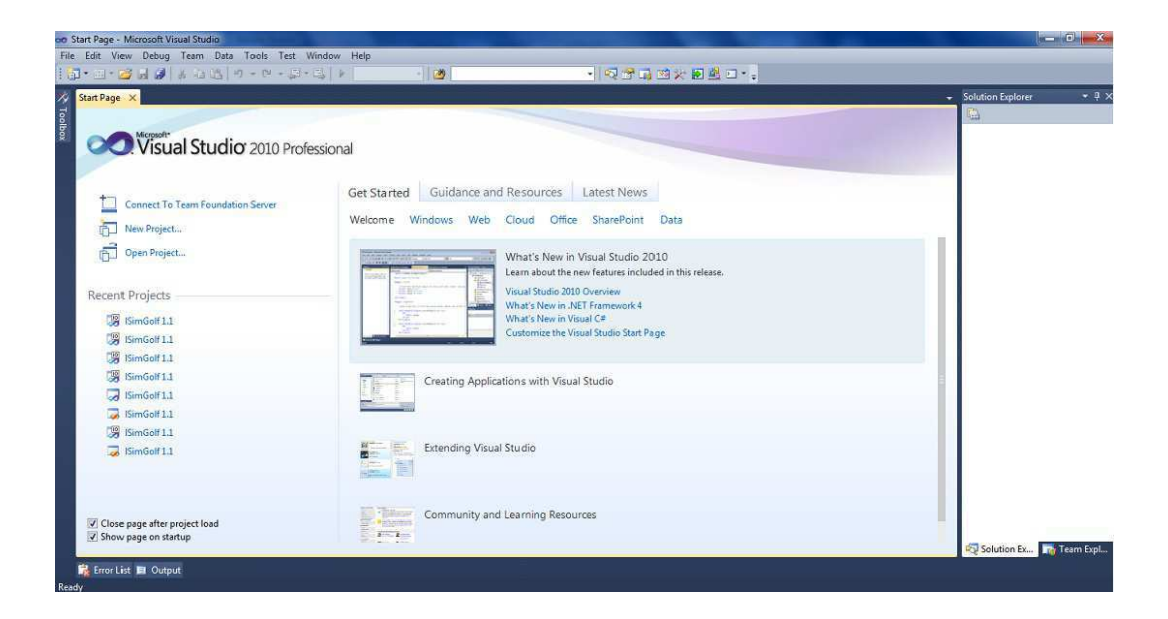

Figura 1: Visual Studio 2010

### 1.2 Padrão de comunicação OPC (OLE for Process Control)

Neste projeto, será utilizado o OPC como padrão de comunicação. O padrão OPC se baseia nas seguintes tecnologias (Fonseca, 2002): OLE (Object Linking and Embedding) Tecnologia desenvolvida pela Microsoft em 1990 no intuito de atender à necessidade da integração de diferente. aplicações dentro da plataforma Windows, solucionando os problemas de desempenho e confiabilidade do at´e ent˜ao utilizado padr˜ao DDE (Dynamic Data Exchange), usado desde o Windows 3.0. COM (Component Object Model) Esta tecnologia da Microsoft, desenvolvida em 1993, junto com o Windows 3.1, é uma forma independente de linguagem de programação capaz de permitir a implementação de objetos de forma que eles sejam usados em ambientes diferentes dos quais foram criados, mesmo que estes ambientes em diferentes m´aquinas com diferentes arquiteturas. DCOM (Distribuited Component Object Model) Como continuação das tecnologias OLE e COM, o DCOM surgiu junto com o sistema operacional Windows NT e foi logo aceito pela indústria. Basicamente, o DCOM é um conjunto de definições para permitir a implementação de aplicações distribuídas em uma arquitetura cliente-servidor. Desta forma, um cliente pode acessar diferentes servidores ao mesmo tempo e um servidor pode disponibilizar suas funcionalidades para diferentes clientes ao mesmo tempo, como ilustrado na figura 2.

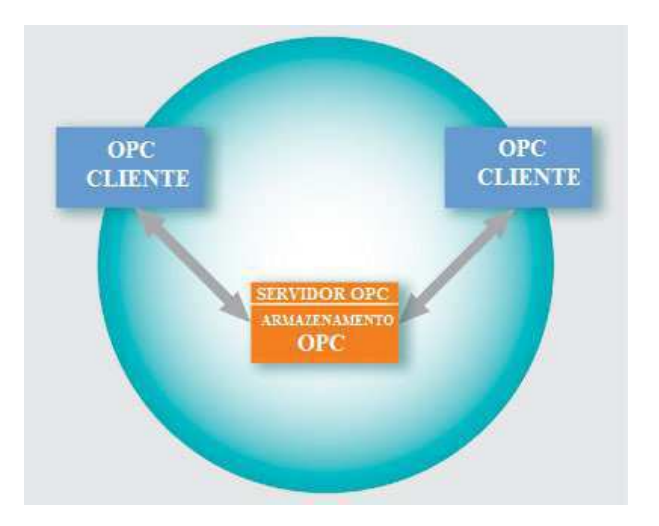

Figura 2: Esquema de Comunicação entre Clientes e Servidor Utilizando OPC

Desenvolvido por empresas juntamente com profissionais da Microsoft, padr˜ao OPC foi criado de forma a estabelecer a troca de dados em tempo real sob o sistema operacional Microsoft Windows e reduzir os problemas que ocorriam quanto à compatibilidade de comunicação e ao dificultoso desenvolvimento de drivers adequados para cada dispositivo, fazendo com que o sistema não dependa apenas de drivers de comunicação específicos (proprietários). A organização que gerencia este padrão é a OPC Foundation, composta por membros de fornecedores de sistemas de controle, instrumentação e automação. Segundo Gaidzinski (2003), o objetivo desta organização é desenvolver um padrão aberto e flexível, permitindo aos usuários escolher a melhor forma de contornar determinado problema, além de reduzir custos de desenvolvimento e manutenção de servidores de software. Como se pode perceber, este padrão proporcionou consideráveis avanços para a troca de dados nos processos de automação industrial.

# 2 Laboratório de Instrumentação Eletrônica E Controle. (LIEC)

O Laboratório de Instrumentação Eletrônica e Controle LIEC é um laboratório do Departamento de Engenharia Elétrica da Universidade Federal de Campina Grande cujos integrantes trabalham nas áreas de Controle, Automação e Eletrônica. Os projetos de pesquisa contam com a participação dos alunos de graduação, pós-graduação assim como um vasto corpo docente. Dessa forma, o embasamento teórico e prático necessário ao profissional de engenharia elétrica é desenvolvido e solidificado. O LIEC está situado no bloco CH da UFCG, campus de Campina Grande - Paraíba. Possui uma área de aproximadamente  $600m^2$  com oito Laboratórios de desenvolvimento, duas salas de apoio técnico, uma moderna sala de apresentação de trabalhos, salas para Pós-graduação e professores. Modernas instala¸c˜oes e um grupo de pessoas altamente qualificado fazem do LIEC um ambiente bastante agradável para se trabalhar e pesquisar. As principais áreas de atividade são:

- $\bullet$  Instrumentação Eletrônica;
- Controle e Automação Industrial;
- Redes Industriais;
- Sistemas Embarcados;
- $\bullet$  Interface Homem-Máquina;
- Modelagem e Simulação Dinâmica;
- Otimização e Controle de Processos;
- $\bullet$  Controle Regulatório Multivariável;
- $\bullet$  Controle Avançado.

## 3 OPCFile

Com o intuito de facilitar a utilização do protocolo OLE for Process Control no software Matlab, foi desenvolvida uma ferramenta com uma interface de configuração que propicia o mapeamento de itens OPC de um determinado servidor e a sua associação a uma determinada variável do Matlab. Este programa desenvolvido é denominado OPCFile. Foram criados também uma série de rotinas no Matlab que funcionam como interface para a utilização do protocolo OPC.

Esta ferramenta deve ser utilizada da seguinte forma. Primeiramente, é necessário executar o OPCFile. O software pode ser utilizado em dois modos diferentes, o offline e o online.

• Modo *offline*:

No modo *offline*, que pode ser visualizado na Figura 3, é necessária a inclusão de todos os parâmetros, como o computador do servidor e o servidor. Em seguida, em "itens" deve ser colocado na caixa de texto cinza o nome da variável que o usuário deseja que seja criada no Matlab e associada ao item OPC, que deve ser adicionado na caixa de texto a direita da igualdade. Para associar a variável criada ao item OPC deve-se pressionar o botão "Adicionar". Após pressionado, a variável e o respectivo item OPC são adicionados a uma tabela. É possível repetir o processo e adicionar mais variáveis e itens OPC. O botão "Remover" quando pressionado, remove linha selecionada da tabela. Encerrado o processo de adição de variáveis, é possível checar se o item OPC de cada uma das variáveis está disponível, bastando pressionar o bot˜ao "Checar". Que ao ser pressionado, lista os respectivos itens OPC e uma mensagem indicando se foi possível realizar a leitura ou não. Concluído todo este processo, para confirmar é necessário pressionar o botão "Gerar", que abre um browser onde o usuário é questionado quanto ao diretório onde deve salvar um arquivo chamado config.mopc. Arquivo este que deve ser salvo no mesmo diretório onde ser˜ao executados as outras rotinas do Matlab. Neste arquivo s˜ao armazenadas

as informações do computador do servidor, do servidor e das variáveis e itens associados. Feito isto, o mapeamento das variáveis já foi realizado, de forma que o programa pode ser fechado.

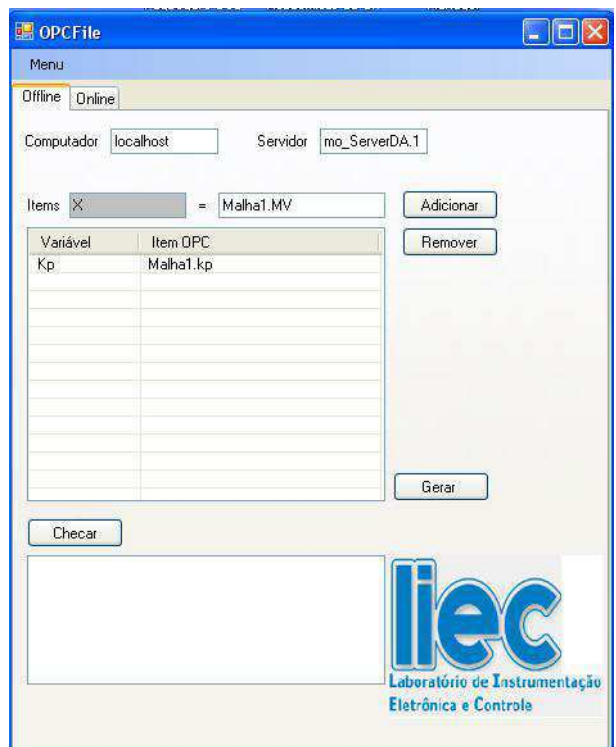

Figura 3: Modo offline do OPCFile

• Modo online

No modo *online*,que pode ser visualizado na figura 4, os computadores disponíveis na rede são listados. Após a sua escolha, o botão "Ok" deve ser pressionado, de forma a listar todos os servidores dispon´ıveis no computador selecionado. Escolhido o servidor, o bot˜ao "Conectar"deve ser pressionado, de maneira que os itens OPC sejam listados. Depois de escolher o item OPC que deseja que seja associado a uma variável do Matlab, deve-se selecionar o item OPC desejado e pressionar o botão "Adicionar". Com isso, o item OPC selecionado é adicionado a uma tabela. Para associar uma variável a um item OPC já adicionado na tabela, é só clicar na célula da tabela referente a coluna "variável"na mesma linha do item OPC desejado. ionar o botão "Adicionar". Após pressionado, a variável e o respectivo item OPC são adicionados a uma tabela. É possível repetir o processo e adicionar mais variáveis e itens OPC. O botão "Remover" quando pressionado, remove linha selecionada da tabela. Concluído todo este processo, para confirmar é necessário pressionar o botão "Gerar", que abre um browser onde o usuário é questionado quanto ao diretório

onde deve salvar um arquivo chamado config.mopc. Arquivo este que deve ser salvo no mesmo diretório onde seram executados as outras rotinas do Matlab. Neste arquivo são armazenadas as informações do computador do servidor, do servidor e das variáveis e itens associados. Feito isto, o mapeamento das variáveis já foi realizado, de forma que o programa pode ser fechado.

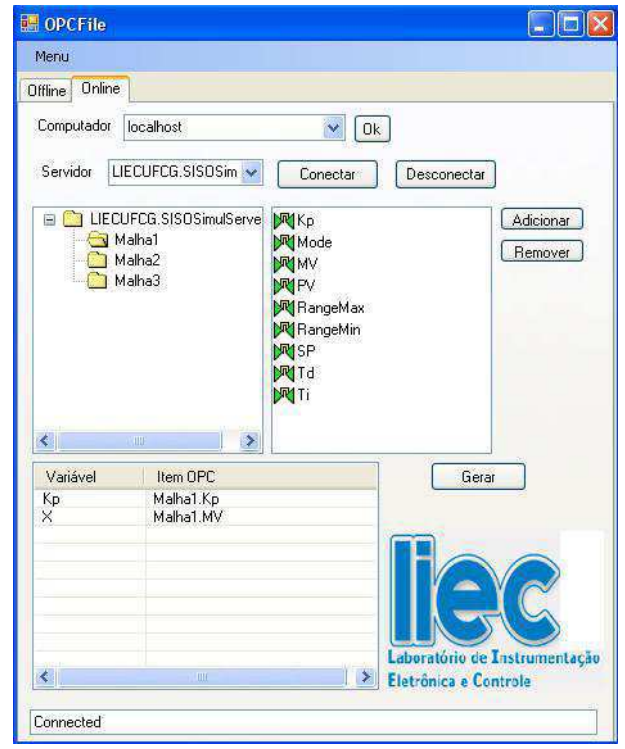

Figura 4: Modo online do OPCFile

Depois dos itens OPC selecionados pelo usuário terem sido mapeados e associados a variáveis do Matlab. Estão disponíveis algumas rotinas e funções no Matlab que funcionam como interface para a utilização do protocolo OPC. São elas: inicializeopc.m, readopc.m , readallopc.m, writeopc.m e writeallopc.m.

 $\bullet$  inicializeopc.m: Inicializa todas as variáveis armazenadas no arquivo config.mopc, gerado pelo OPCFile, com o valor atual do item OPC associado. E uma rotina no ´ Matlab, não necessitando de parâmetros.

Exemplo:>>inicializeopc.m

• readopc.m: Função do Matlab que retorna o valor de item OPC de um servidor OPC contido no arquivo config.mopc.

readopc('item'), onde 'item' é a string do item OPC.

Exemplo:>>x=read('malha1.MV')

• readallopc.m: Lê todos os itens OPC e atualiza as variáveis predefinidas pelo arquivo config.mopc. É uma rotina no Matlab, não necessitando de parâmetros.

Exemplo:>>readallopc.m

• writeopc.m: Função do Matlab que escreve o valor de uma variável no seu item OPC associado.

writeopc('variável',valor), onde 'variavel' é a string do variável.

Exemplo:>>writeopc('SP',20)

• writeallopc.m: Escreve o valor de todas as variáveis em seus respectivos itens OPC  $\acute{\textrm{E}}$ uma rotina no Matlab, não necessitando de parâmetros.

Exemplo:>>writeallopc.m

# 4 Separador Bifásico

#### 4.1 Introdução

Os separadores s˜ao vasos utilizados para separar fluidos. O separador analisado neste trabalho é o separador bifásico, que tem como objetivo separar o gás do líquido. Uma aplicação dos separadores é no campo petrolífero, onde é utilizado para separar o gás do líquido do petróleo. Eles são projetados para trabalhar a temperaturas e pressões razoavelmente elevadas, além de promoverem, em seu interior, o padrão de fluxo desejado para a segregação gravitacional.

Considerando a grande importância do processo de separação na indústria de produção de petróleo, nesse capítulo é proposto um modelo matemático simplificado para um separador bifásico horizontal, com objetivo final de desenvolver um simulador para o separador.

Este capítulo está organizado da seguinte forma. Na Seção 4.2.1 são apresentadas hipóteses da modelagem, na seção 4.2.2 é realizada a modelagem da fase líquida e na Seção 4.2.3 a modelagem da fase gasosa.

#### 4.2 Descrição do Modelo

#### 4.2.1 Hipóteses

As hipóteses da modelagem matemática para o separador horizontal são (STORKAAS, 2005.) (SIVERTSEN; SKOGESTAD, 2005) :

- Cada um dos fluidos consiste de um componente único;
- O gás está situado na parte superior do separador;
- $\bullet$  O líquido é incompressível;
- $\bullet$  A temperatura do sistema é constante;

• Comportamento de gás ideal.

#### 4.2.2 Modelagem da Fase Líquida

Da equação de conservação de massa do sistema temos a seguinte equação diferencial:

$$
\frac{dM_L}{dt} = Q_{L,in} - Q_{L,out} \quad (3.1)
$$

onde:

 $Q_{L,in}$  Vazão mássica de entrada de líquido no separador.

 $Q_{L,out}$ = Vazão mássica de saída de líquido no separador.

$$
M_L = \rho_L V_L \ (3.2)
$$

Mas,

 $\rho_L$ = Massa específica do líquido.

 $V_L$ = Volume ocupado pelo líquido no vaso do separador. Substituindo,

$$
\frac{d\rho_L V_L}{dt} = Q_{L,in} - Q_{L,out} (3.3)
$$

$$
\rho_L \frac{dV_L}{dt} + V_L \frac{d\rho_L}{dt} = Q_{L,in} - Q_{L,out} (3.4)
$$

Como  $\rho_L$  é constante, então  $V_L \frac{d\rho_L}{dt} = 0$  (3.5)

Com isso,

$$
\rho_L \frac{dV_L}{dt} = Q_{L,in} - Q_{L,out} \quad (3.6)
$$

O volume de líquido no vaso horizontal será dado por:

$$
V_L = C Dh_L (3.7)
$$

substituindo,

$$
\rho_L \frac{dCDh_L}{dt} = Q_{L,in} - Q_{L,out} \ (3.8)
$$

21

Rearranjando a equação acima, tem-se a variação do nível de líquido em relação ao tempo, dada pela equação diferencial abaixo:

$$
\frac{dh_L}{dt} = \frac{Q_{L,in} - Q_{L,out}}{CD\rho_L} \tag{3.9}
$$

#### 4.2.3 Modelagem da Fase Gasosa

A modelagem da fase gasosa é realizada através da equação de conservação de massa do sistema:

$$
\frac{dM_G}{dt} = Q_{G,in} - Q_{G,out} (3.10)
$$

onde:

 $Q_{G,in}$ = Vazão mássica de entrada de gás no separador.

 $Q_{G,out}$ = Vazão mássica de saída de gás no separador.

$$
M_G = \rho_G V_G \ (3.11)
$$

Mas,

 $\rho_G$ = Massa específica do gás.

 $V_G$ = Volume ocupado pelo gás no vaso.

Substituindo,

$$
\frac{d\rho_G V_G}{dt} = Q_{G,in} - Q_{G,out} (3.12)
$$

$$
\rho_G \frac{dV_G}{dt} + V_G \frac{d\rho_G}{dt} = Q_{G,in} - Q_{G,out} (3.13)
$$

Como  $\rho_G$  não é constante, pode-se então utilizar a equação de estado para o gás,

$$
PV = NRT (3.14)
$$

Onde,

$$
N = \frac{massa}{P_m} \ (3.15)
$$

$$
PV = \frac{massa}{P_m} RT (3.16)
$$

$$
\frac{PP_m}{RT} = \frac{massa}{V} = \rho_G (3.17)
$$

Que substituída na equação de balanço resulta em:

$$
\rho_G \frac{dV_G}{dt} + V_G \frac{d\frac{PP_m}{RT}}{dt} = Q_{G,in} - Q_{G,out} (3.18)
$$

Lembrando-se que:

 $\frac{P_m}{RT} = \frac{\rho_G}{P} = \text{Constante},$  a equação fica na forma:

$$
\rho_G \frac{dV_G}{dt} + V_G \frac{P_m}{RT} \frac{dP}{dt} = Q_{G,in} - Q_{G,out} (3.19)
$$

O volume ocupado pelo gás,  $V_G$ , pode ser expresso como:

$$
V_T = V_G + V_L \to V_G = V_T - V_L \to V_G = V_T - C Dh_L
$$
 (3.20)

O volume do gás é variante com o tempo, portanto:

$$
\frac{dV_G}{dt} = \frac{dV_T}{dt} - \frac{dV_L}{dt} \quad (3.21)
$$

porém,

$$
V_T
$$
 = constante  $\rightarrow \frac{dV_T}{dt} = 0$  (3.22)

assim,

$$
\frac{dV_G}{dt} = -\frac{dV_L}{dt} = \frac{Q_{G,in} - Q_{G,out}}{\rho_L} \tag{3.23}
$$

substituindo,

$$
-\rho_G\left[\frac{Q_{G,in}-Q_{G,out}}{\rho_L}\right] + \rho_G \frac{V_T - C D h_L}{P} \frac{dP}{dt} (3.24)
$$

Organizando a equação acima tem-se a variação da pressão no separador em relação ao tempo:

$$
\frac{dP}{dt} = \frac{P}{V_T - C D h_L} \left[ \frac{Q_{G,in} - Q_{G,out}}{\rho_G} - \frac{Q_{L,in} - Q_{L,out}}{\rho_L} \right] (3.25)
$$

### 5 Simulador

Um simulador é uma ferramenta capaz de reproduzir e simular o comportamento de um sistema. Para a simulação do separador, foi desenvolvido um simulador em  $C#$ denominado LSimSepara, com base no simulador produzido por (ANDRADE, 2011). Na Figura 5 podemos ver a janela inicial do simulador quando o mesmo é executado.

O LSimSepara possui três abas:

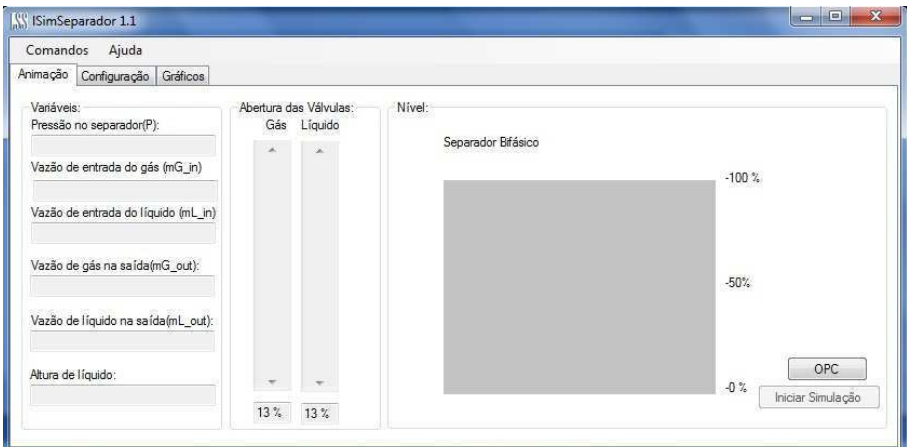

Figura 5: Janela Inicial do Simulador

- $\bullet$  Uma aba de animação;
- Uma aba de configuração;
- $\bullet$  Uma aba de gráficos.

Cada uma delas será descrita a seguir por ordem de utilização pelo usuário.

#### 5.1 Aba de Configuração do Simulador

Nessa aba, como pode ser vista na Figura 6 o usuário tem a capacidade de configurar todos os valores de parâmetros do processo em questão. Essa aba está dividida em três caixas de grupos:

- 1. Uma caixa de grupo denominada *Dados do sistema* onde o usuário pode configurar os diversos parˆamentros constantes do sistema. Pode ser modificado o comprimento do vaso  $(C)$ , o comprimento do lado da seção transversal quadrada  $(D)$ , podem ser configuradas as características do gás e do líquido que entram no processo  $(\rho_L, M_G)$ , assim como também a temperatura do sistema  $(T)$ , assim que o simulador é executado, já estão predefinidos valores que foram propostos por (STORKAAS, 2005.).
- 2. Temos também uma caixa de grupo denominada Entradas para Inicialização onde a podem ser configuradas as entradas para inicialização do processo, tais como as massas de gás e líquido que entram no sistema  $\left(m_{G,in}~{\rm e}~m_{L,in}\right),$ o valor da pressão no separador  $(P)$ , o nível de líquido no vaso  $(h_1)$ , assim como também o passo de integração h para a integração das equações diferenciais, que são as equações de estado. Os valores para essas variávis já são predefinidos;
- 3. Por último temos uma caixa onde o usuário poderá setar, ou seja, aceitar esse dados que foram configurados, bastando para isso clicar no botão Aceitar.

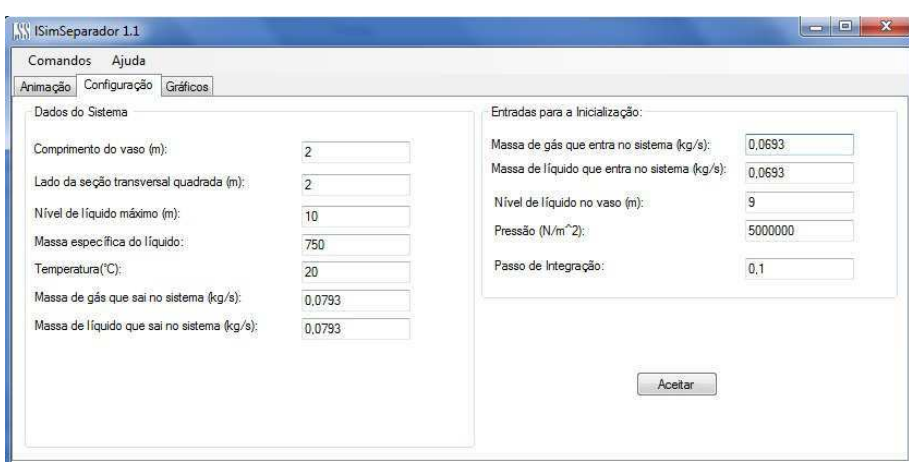

Figura 6: Aba de Configuração do Simulador

Temos que quando o usuário clicar na opção Aceitar, será chamado o método em  $C#$  que recebe os parâmetros configurados e então será feita a etapa de inicialização do processo. As equações resolvidas nessa etapa são as mesma mostradas no capítulo anterior.

#### 5.2 Aba de Animação do simulador LSimSepara

Podemos ver na Figura 7 a aba de animação do processo, onde temos a possibilidade de observar os valores de algumas variáveis de saída do processo tais como pressão no vaso e vazões mássicas de entrada e saída de gás e líquido, assim como também é nessa aba que iniciamos a simulação em tempo real.

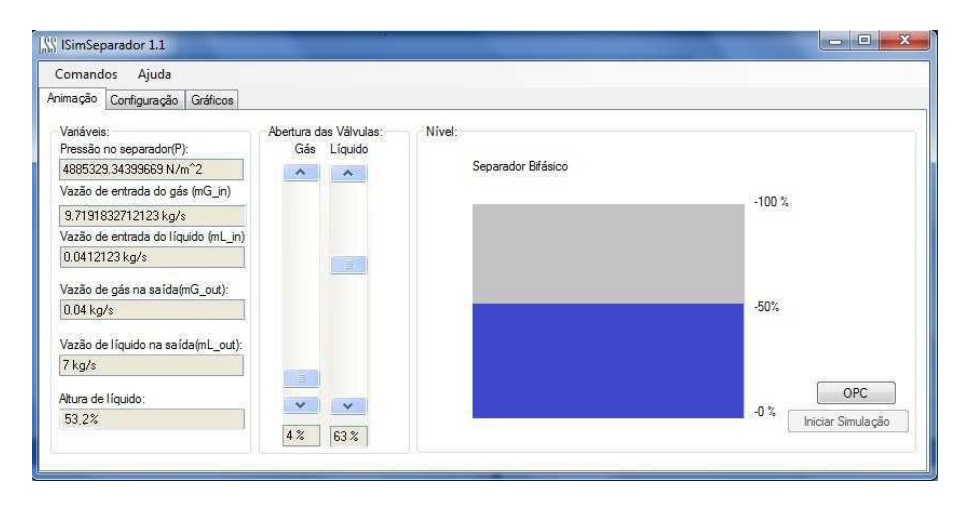

Figura 7: Aba de Animação do Simulador

Após o usuário clicar na opção *Aceitar* na aba de configuração, automaticamente será habilitada a opção para o usuário iniciar a simulação e escolher as aberturas das válvulas de saída do separador na aba de animação, sendo que estas opções não estarão disponíveis antes da inicialização das condições iniciais para o processo. Na Figura 7 podemos ver o simulador sendo executado, com seus valores de sa´ıda sendo mostrados , assim como também foi feita uma animação aproximada do separador, onde podemos ter uma idéia do comportamento do nível do líquido.

Na aba principal podemos ver que existe duas barras de rolagem, onde estão denominadas como sendo a abertura da válvula de gás e de líquido de saída do sistema. Nessa barra de rolagem podemos variar a abertura da válvula como no sistema real e ver como se comporta o sistema. Temos também o botão denominado OPC, onde podemos associar as variáveis pressão, fluxo de entrada de gás, fluxo de entrada de líquido e nível a itens OPC.

### 5.3 Aba de Gráficos do simulador LSimSepara

Nesta aba podemos ver o comportamento por meio de gráficos das principais grandezas do sistema. Como podemos ver na figura, nessa aba são plotados a pressão no separador,  $P$ , o nível do líquido, $h$ , como também as vazões mássicas de gás e líquido de entrada do sistema  $(m_{G,in} e m_{L,in})$ . Nessa aba o usuário tem a opção de variar o número de pontos no gráfico, de forma a encontrar a melhor visualização para o processo. Na Figura 8 temos a aba de gráficos do simulador

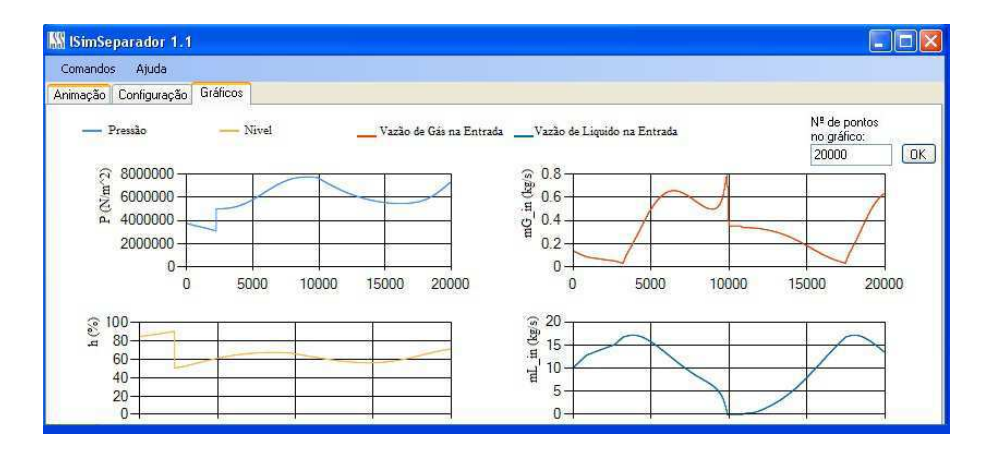

Figura 8: Aba de Gráficos do Simulador

# 6 Simulação do Sistema Encanamento-Riser-Separador

Neste capítulo são acoplados o simulador do encanamento-riser com golfadas desenvolvido por (ANDRADE, 2011) e o do separador bifásico. Na Figura 9 é apresentado um esquema que representa o sistema encanamento-riser que une os poços de produção a plataforma na superfície, acoplada a um separador bifásico.

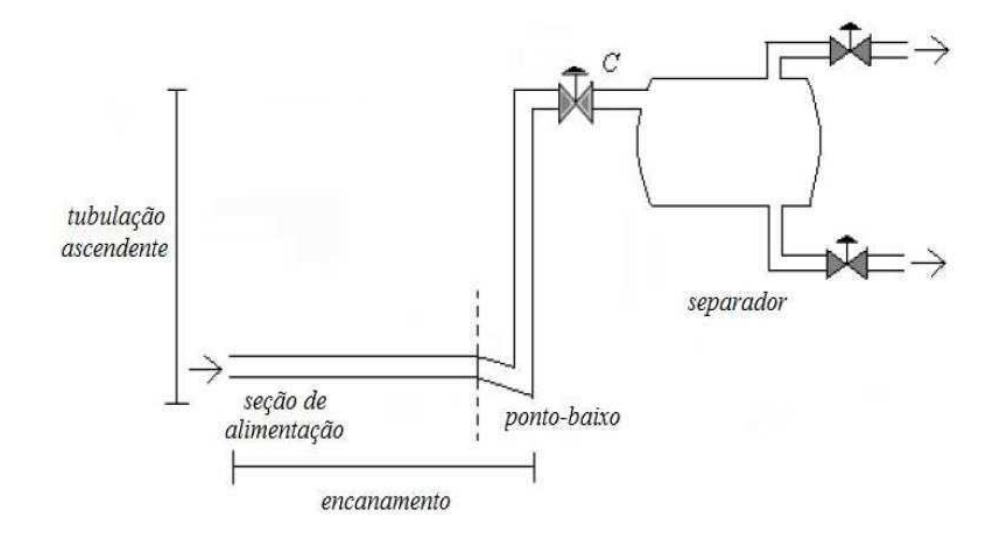

Figura 9: Esquema do Sistema Encanamento-Riser-Separador

O acopamento é realizado com a utilização do padrão de comunicação OPC. Para isso, foi necessária a implementação do padrão OPC no simulador desenvolvido por (ANDRADE, 2011). A figura 10 ilustra o simulador com o OPC. Dessa forma, enviamos do simulador encanamento-riser para o simulador do separador bifásico os dados da pressão no topo do riser, além dos fluxos mássicos de gás e líquido. De tal forma que as variáveis de saída do sistema encanamento-riser são as entradas do simulador do separador.

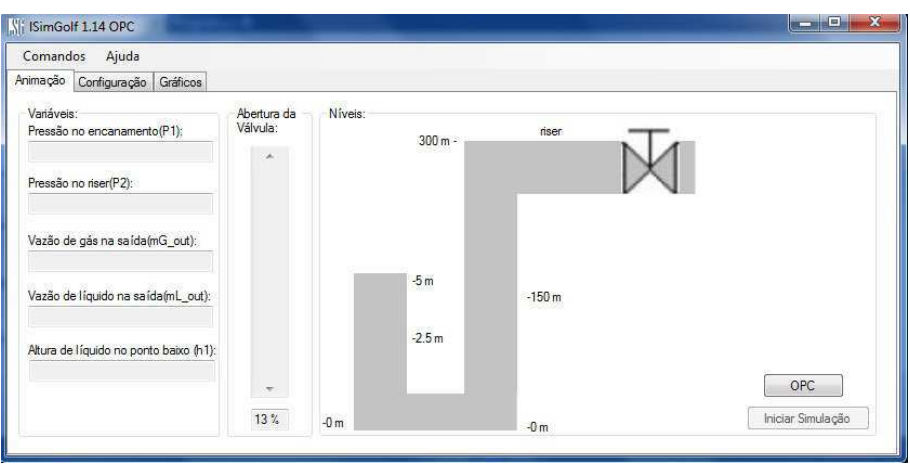

Figura 10: Simulador de Golfadas com OPC

Com isso, o resultado obtido pode ser visualizado nas figuras 11, 12 , 13 e 14. Na figura 11 pode ser visualizado o gráfico do fluxo mássico de gás proveniente da saída do sistema encanamento-riser e utilizado como fluxo mássico de gás de entrada no separador. De forma análoga, na figura 12 temos o fluxo mássico de líquido. A partir destas duas entradas, além da pressão do topo do riser, tivemos como resposta do separador os seguintes níveis e pressões, explicitados em 13 e 14 respectivamente.

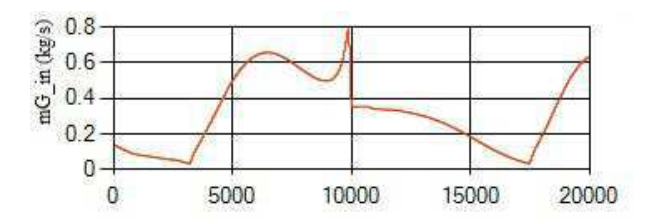

Figura 11: Fluxo Mássico de Gás na Entrada do Separador

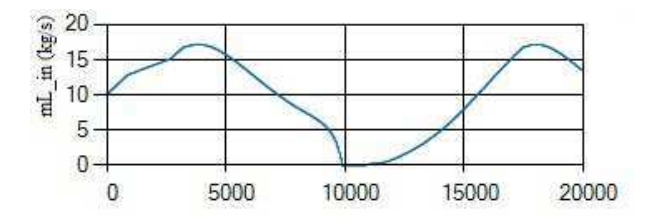

Figura 12: Fluxo Mássico de Líquido na Entrada do Separador

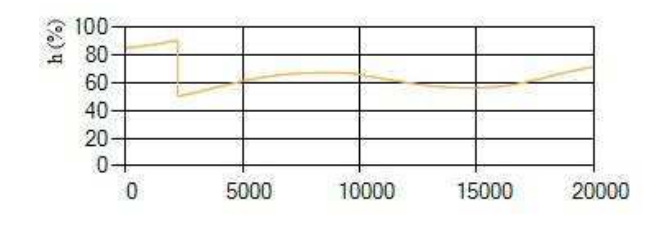

Figura 13: Nível do Líquido no Separador

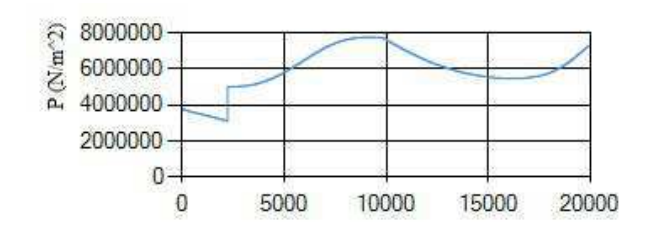

Figura 14: Pressão no Separador

# $7$  Considerações Finais

A realização do estágio supervisionado no LIEC foi de grande valia, tendo em vista que pude utilizar conceitos estudados anteriormente em disciplinas do curso de engenharia elétrica, além de ter agregado novos conhecimentos.

Como resultado deste relatório, temos a modelagem de um separador bifásico e um simulador. Simulador este que pode ser utilizado para reproduzir e simular o comportamento do seperador bifásico. Outro aspecto importante do simulador é o fato de utilizar o protocolo OPC e assim poder se comunicar com outros simuladores ou equipamentos que utilizam o mesmo protocolo de comunicação.

### Referências

ANDRADE, J. P. P. de. Modelagem e Simulação de Sistemas de Golfada Trabalho. [S.l.], 2011.

LIRA, V. V. Modelagem Matem´atica de um Sistema Encanamento-Riser em Fluxo com Golfadas. [S.l.], 2011.

PORTELLA, R. A. Modelagem Dinâmica de Separador bifásico com Alimentação por Escoamento em Regime. Tese (Doutorado) — Universidade do Estado do Rio de Janeiro Instituto Politécnico, 2008.

RUSCHEINSKY, I. Estudo e aplicação de estratégias de controle em um separador de produção considerando o regime de fluxo com golfadas na produção de petróleo. Universidade Regional do Noroeste do Estado do Rio Grande do Sul, 2011.

SAUSEN, A.; BARROS, P. R. Modelo dinâmico simplificado para um sistema encanamento-riser-separador considerando um regime de fluxo com golfadas. Tendências em Matemática Aplicada e Computacional, p. 341–350, 2008.

SIVERTSEN, H.; SKOGESTAD, S. Cascade control experiments of riser slug flow using topside measurements. 16th IFAC World Congress, 2005.

STORKAAS, E. Stabilizing control and controllability: control solutions to avoid slug flow in pipeline-riser systems. Tese (Doutorado) — Norwegian University of Science and Technology, 2005.